# *Lesson 2:*  Removing Unwanted Scenes

After you import your video into iMovie, you may want to preview the clips so you can see what you have to work with. Then you can "clean up" your video footage, throwing out the parts you don't like, and keeping only the best moments to include in your movie. (To learn about importing your video into iMovie, see Lesson 1, "Getting Your Video Into iMovie.")

# Before You Begin

To make it easier to do the tasks in this lesson, print the lesson before you start.

In many tasks shown in this lesson and in iMovie Help, you need to choose menu commands, which look like this:

Choose Edit  $>$  Crop.

The first term after *Choose* is the name of a menu in the iMovie menu bar. The next term (or terms) are the items you choose from that menu.

# Previewing Your Video Clips

Each second of video is made up of approximately 30 separate pictures, or *frames*. To find the exact moments that you want to keep or delete from your clips, you can play through each clip at normal speed, or move through it frame by frame.

#### Frame rates for NTSC and PAL formats

NTSC (National Television Standards Committee) and PAL (Phase Alternation Line) are two digital video formats. The NTSC format, which is used in North America, has a frame rate of 29.97 frames per second (fps). The PAL format, which is used in most of the world outside North America, has a frame rate of 25 fps.

#### To move through a clip at normal speed:

- $\blacksquare$  Select the clip and click Play in the iMovie monitor playback controls.
- $\blacksquare$  Click Rewind to move to the beginning of the clip.
- m Click Play Full Screen to play the video in full-screen mode. (Click anywhere on the screen to return to normal view.)

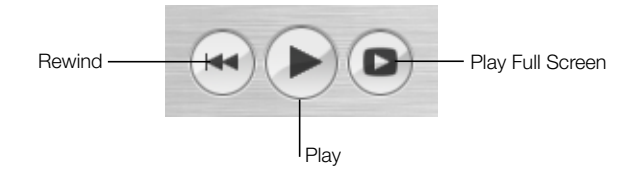

#### To play through a clip frame by frame:

- 1 Select the clip in the clip viewer or timeline viewer.
- 2 Press the Right and Left Arrow keys on your keyboard to move forward or back. Each time you press the arrow key, you move forward or back by one frame.

#### To play through the entire sequence of clips in the clip viewer:

- 1 Choose Edit  $>$  Select None.
- 2 Move the playhead to the beginning of the movie.
- **3** Click Play.

#### To select a range of clips in the clip viewer:

m Hold down the Shift key and select the first and last clips in the range. All the clips in between are also selected and can be played as a unit in the iMovie monitor.

## Removing Unwanted Video

To create a polished movie, begin by removing footage that you don't want to include. There are three ways to get rid of unwanted frames in a video clip:

- **F** *Trimming:* Removes the frames you select. Use this when you want to delete frames from one end or another.
- m *Cropping:* Preserves the selected part of a clip and removes the frames before and after your selection. Use this when you want to keep most of the clip, but you want to delete the beginning and the end.
- **D** *Splitting:* Breaks a scene into two separate clips. Use this when you want to separate a clip into two pieces. You can then delete one of the pieces or use it elsewhere in your movie.

## Trimming a Clip

To trim a clip, you select the frames in a clip that you don't want to keep and then delete them.

## To trim a video clip:

- 1 Select a clip in the clip viewer or timeline viewer.
- 2 Locate the crop markers under the scrubber bar and drag the right crop marker until you see the first frame you want to remove displayed in the iMovie monitor.

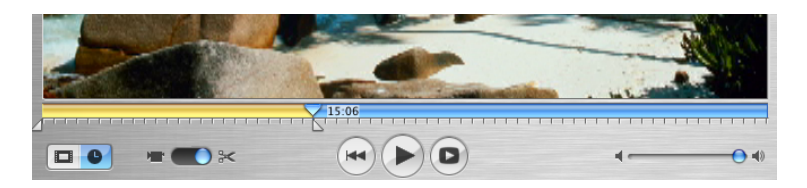

- 3 Drag the other crop marker to the last frame that you want to remove. The selected frames in the clip appear yellow in the scrubber bar, as shown above.
- 4 Choose Edit  $>$  Clear (or press the Delete key) to trim the selected frames from the clip.

## Cropping a Video Clip

To crop a clip, you select the frames that you want to keep and delete the rest of the clip. Cropping is often the easiest method when you want to preserve the middle part of a clip and delete the beginning and the end.

## To crop a clip:

- 1 Select a clip in the clip viewer or timeline viewer.
- 2 Drag the right crop marker along the scrubber bar until you see the last frame that you want to keep.
- 3 Drag the left crop marker along the scrubber bar until you see the first frame that you want to keep.

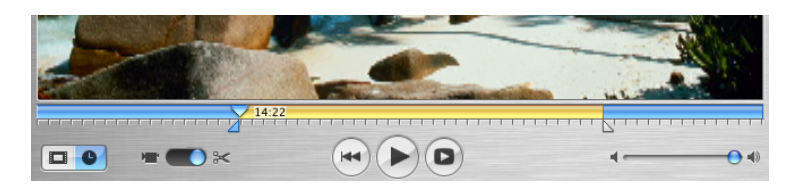

4 Choose Edit  $>$  Crop to delete the frames outside the range of frames you selected. The selected frames are preserved.

## Splitting a Video Clip

When you split a video clip, you simply break it into two clips, preserving both parts. You can then delete the part you don't want or save it to use elsewhere in your movie.

#### To split a video clip:

- 1 Select a clip in the clip viewer, timeline viewer, or Clips pane.
- 2 Drag the playhead in the scrubber bar to find the exact frame where you want to break the clip.
- 3 Choose Edit > Split Clip at Playhead. A new clip immediately appears. (If you split a clip that is only in the Clips pane, the split clip appears only in the Clips pane.)

## Undoing an Edit

If you make a mistake as you work, iMovie lets you undo your action.

### To undo an action:

Choose Edit  $>$  Undo.

iMovie remembers and lets you undo up to ten actions.

© 2003 Apple Computer, Inc. All rights reserved. Apple, the Apple logo, and iMovie are trademarks of Apple Computer, Inc., registered in the U.S. and other countries. The owner or authorized user of a valid copy of the iMovie software may reproduce this publication for the purpose of learning or teaching to use the software, excluding commercial or paid-for purposes.